### **УТВЕРЖДАЮ**

Руководитель ЦИ СИ ФБУ «УРАЛТЕСТ» \_\_\_\_\_\_\_\_\_\_\_\_\_\_\_О.А. Гладких

«  $\rightarrow$  2015 г.

# **УТВЕРЖДАЮ** Директор

ООО «Модуль АТИ»

\_\_\_\_\_\_\_\_\_\_О.Е. Поздеев

 $\langle \cdots \rangle$  2015 г.

# **Устройства нормирования сигнала** *УНС-ПА* **Методика поверки АТСГ.426444.001 МП**

ООО "Модуль АТИ"

# Содержание

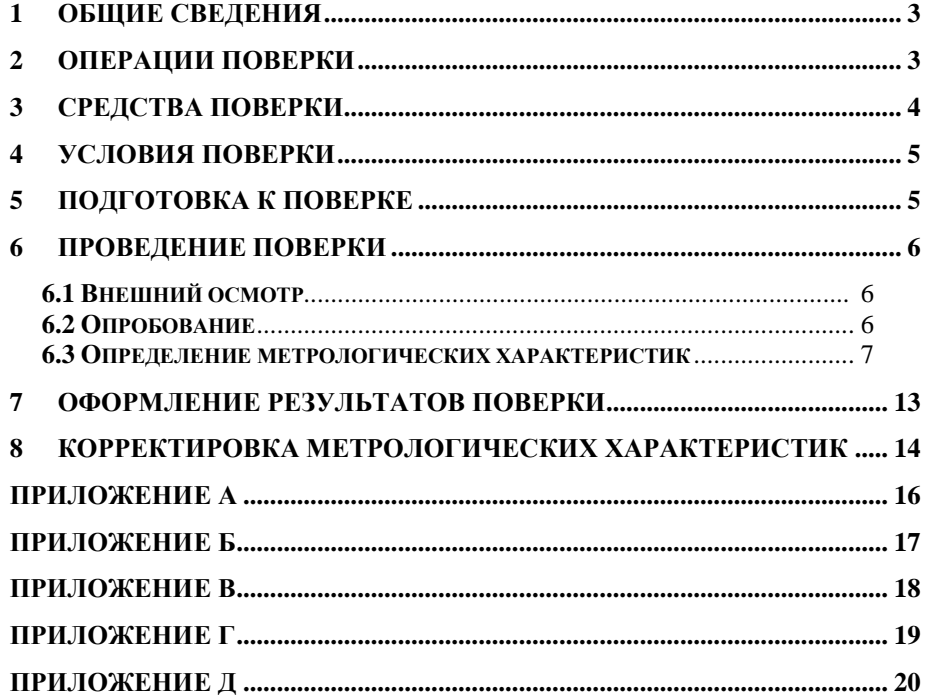

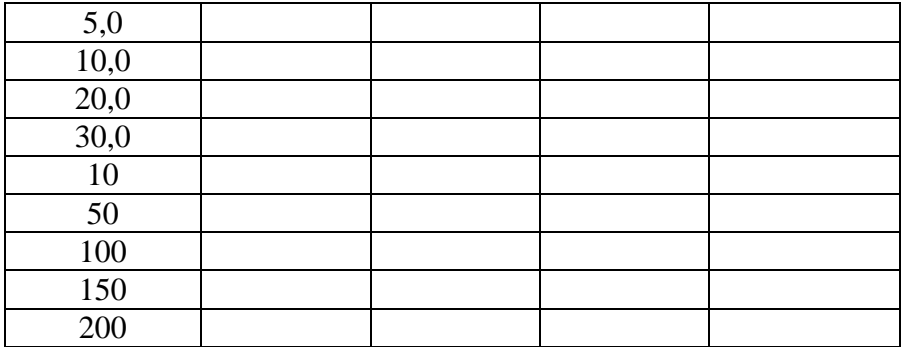

Проверка идентификационных данных ПО:

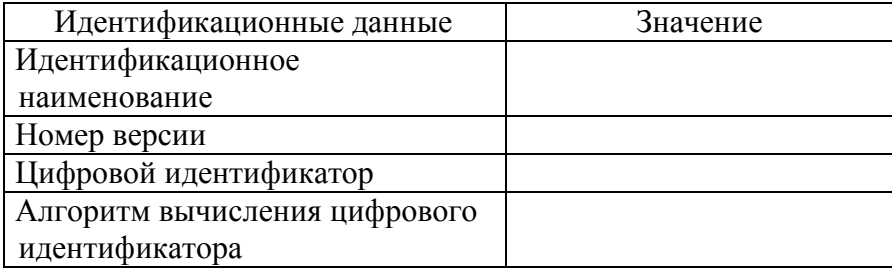

Заключение:

Поверитель:

#### **1 ОБЩИЕ СВЕДЕНИЯ**

Настоящая методика распространяется на устройства нормирования сигнала УНС-ПА (далее по тексту – УНС-ПА).

Настоящая Методика устанавливает методы и средства первичной и периодической поверки УНС-ПА находящегося в эксплуатации, выпускаемого после ремонта и при выпуске из производства.

Поверка УНС-ПА осуществляется один раз в три года.

При поверке управление модулем и отображение результатов измерений осуществляется программно через интерфейс RS-485.

Измерения проводятся по каждому входу модуля в отдельности.

Для оценки результатов поверки может быть использована программа Excel из комплекта Microsoft Office.

### **2 ОПЕРАЦИИ ПОВЕРКИ**

При проведении поверки должны быть выполнены операции, указанные в таблице 1.

Таблица 1

| Наименование                                                                        | Номер пункта<br>документа по<br>поверке | Проведение операций при<br>поверки |               |
|-------------------------------------------------------------------------------------|-----------------------------------------|------------------------------------|---------------|
|                                                                                     |                                         | первичной                          | периодической |
| 1 Внешний осмотр                                                                    | 6.1                                     | ┿                                  | ┿             |
| 2 Опробование                                                                       | 6.2                                     | $^{+}$                             | $^{+}$        |
| 3 Проверка погрешности<br>измерений напряжения<br>постоянного и<br>переменного тока | 6.3.1                                   | $^{+}$                             | $^{+}$        |
| 4 Проверка погрешности<br>измерений силы<br>переменного тока                        | 6.3.2                                   | $^{+}$                             | $^{+}$        |
| 5 Проверка<br>идентификационных<br>ланных ПО                                        | 6.3.3                                   | $\div$                             |               |

## 3 СРЕДСТВА ПОВЕРКИ

При проведении поверки должны быть применены средства, указанные в таблице 2.

Допускается применение других средств поверки при условии обеспечения ими необходимой точности измерений. Таблина 2

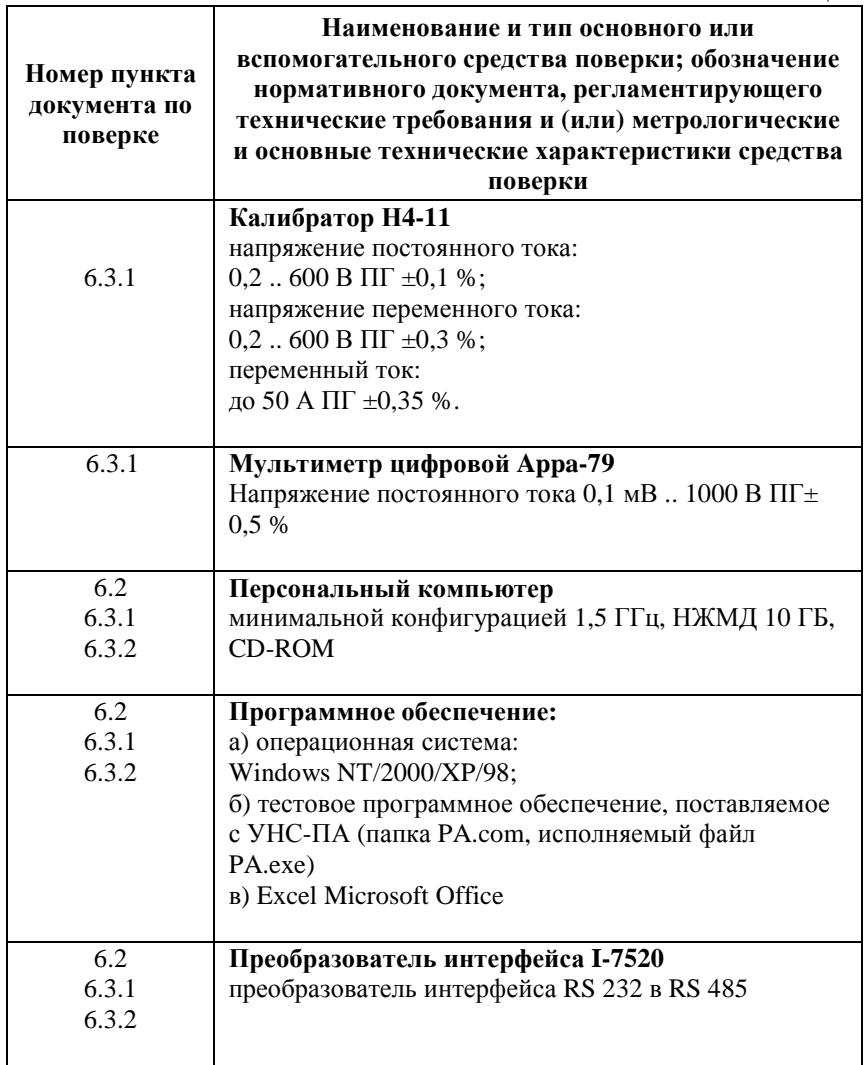

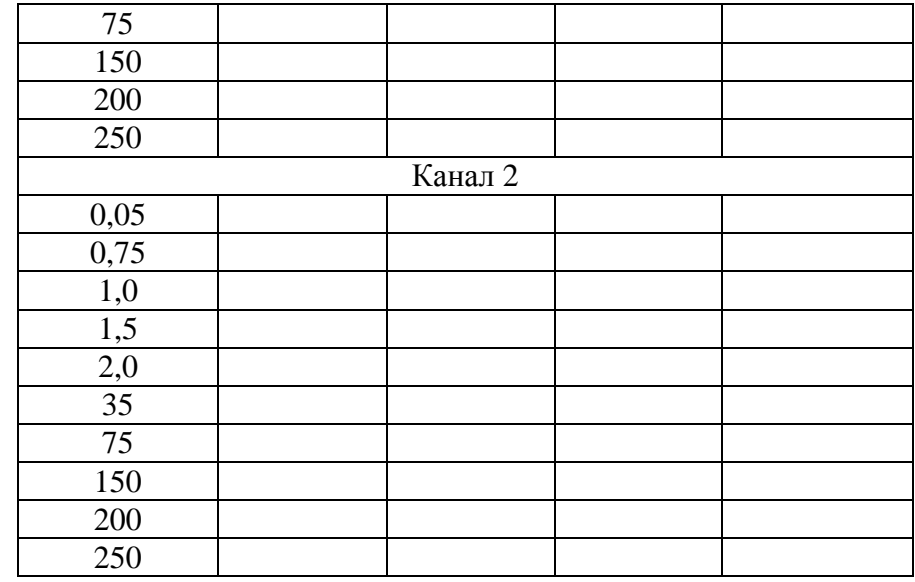

Таблица 3. Определение относительной погрешности измерений силы переменного тока.

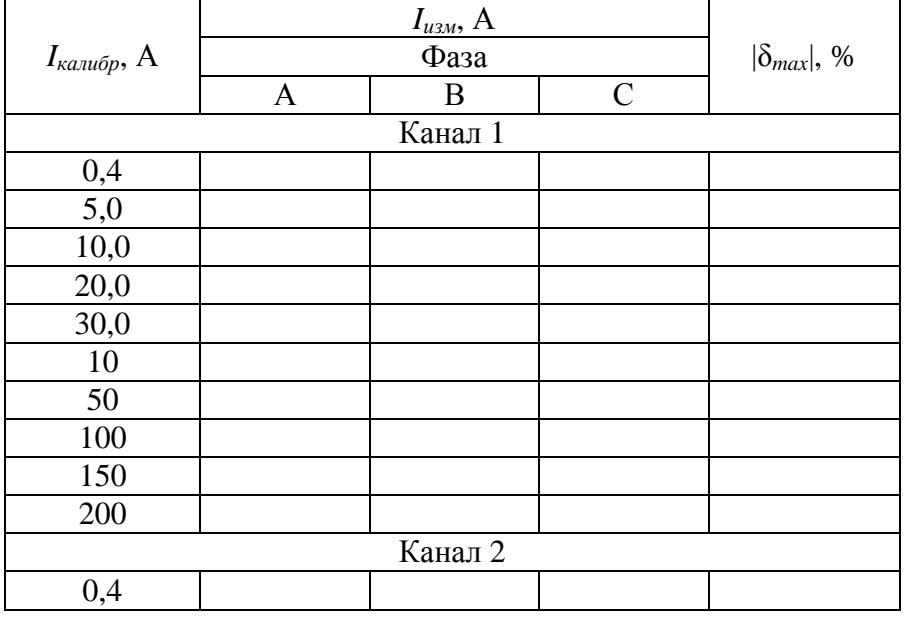

#### Приложение Д (рекомендуемое)

Протокол

поверки устройства нормирования сигнала "УНС-ПА" №

Средства поверки:

Условия поверки:

Результат испытаний:

Внешний осмотр соответствует (не соответствует) РЭ

Определение относительной погрешности измерений напряжений

Таблица 1. Определение относительной погрешности измерений напряжения постоянного тока.

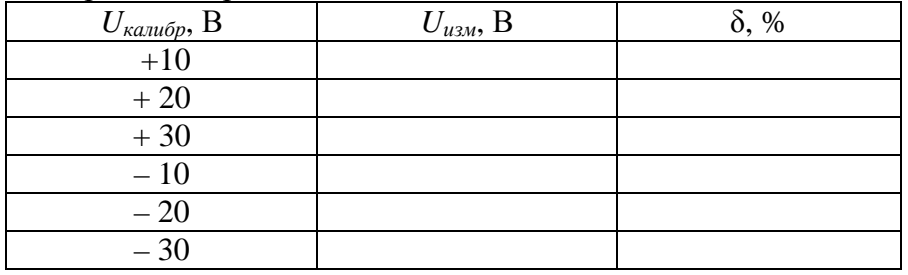

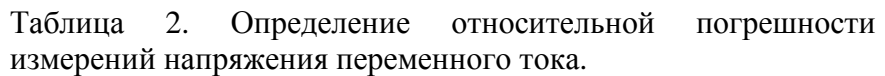

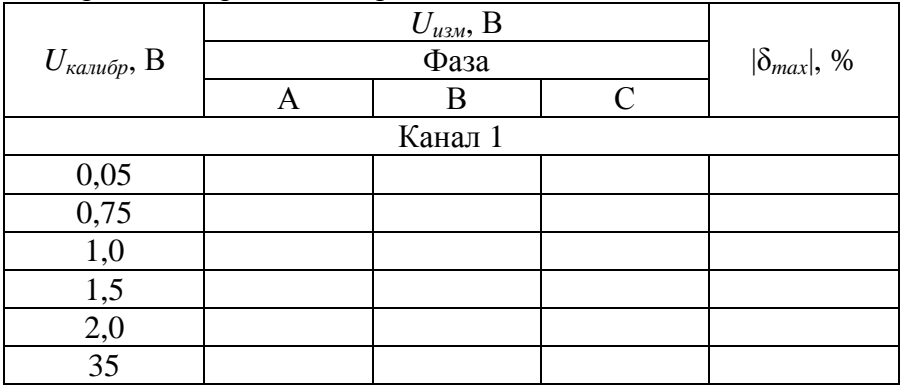

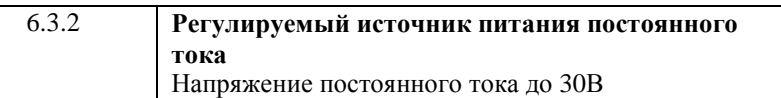

# **4 УСЛОВИЯ ПОВЕРКИ**

Поверка проводится в нормальных условиях:

- температура окружающего воздуха (20±5) °С;
- атмосферное давление от 630 до 800 мм.рт.ст.;
- относительная влажность воздуха до 80 %.

# **5 ПОДГОТОВКА К ПОВЕРКЕ**

До начала поверки необходимо выполнить следующие подготовительные работы:

1 Проверить комплектность модуля УНС-ПА;

2 Подготовить УНС-ПА в соответствии с п.13 РЭ;

3 На локальном диске персонального компьютера создать папку «Тест»;

4 В папку «Тест» скопировать все файлы из папки PA.com с диска, поставляемого в комплекте с УНС-ПА.

#### **6 ПРОВЕДЕНИЕ ПОВЕРКИ**

## **6.1 Внешний осмотр**

При проведении внешнего осмотра устанавливается соответствие поверяемого УНС-ПА следующим требованиям:

- комплектность согласно п.2 РЭ;

- четкость обозначения маркировки;

- отсутствие механических повреждений;

- прочность крепления выходных разъемов и интерфейсов, подключенных к устройству;

- отсутствия слабо закрепленных внутренних узлов (определяется на слух при наклонах и встряхиваниях устройства)

Устройства, имеющие дефекты, бракуются и направляются в ремонт.

## **6.2 Опробование**

Для проверки работоспособности УНС-ПА необходимо: 1 Собрать схему (Приложение Г) без вольтметра, указанного на схеме.

2 Запустить программу для связи с УНС-ПА - файл PA.exe (тестовое ПО).

3 Установить необходимые параметры связи, нажав правую кнопку мыши в окне программы и выбрав:

- номер com-порта, к которому подключен интерфейс от УНС-ПА;

- четность – выключить;

- стоп-бит – два;

- скорость – по состоянию перемычек (РЭ п.7)

4 Подать питание. Убедиться, что на лицевой панели модуля есть индикация.

5 УНС-ПА нормально функционирует, если светодиод «диагн.2» непрерывно мигает, а светодиод «диагн.1» горит

#### Приложение Г

Схема поверки по постоянному напряжению

(напряжение питания УНС-ПА «Батарея»)

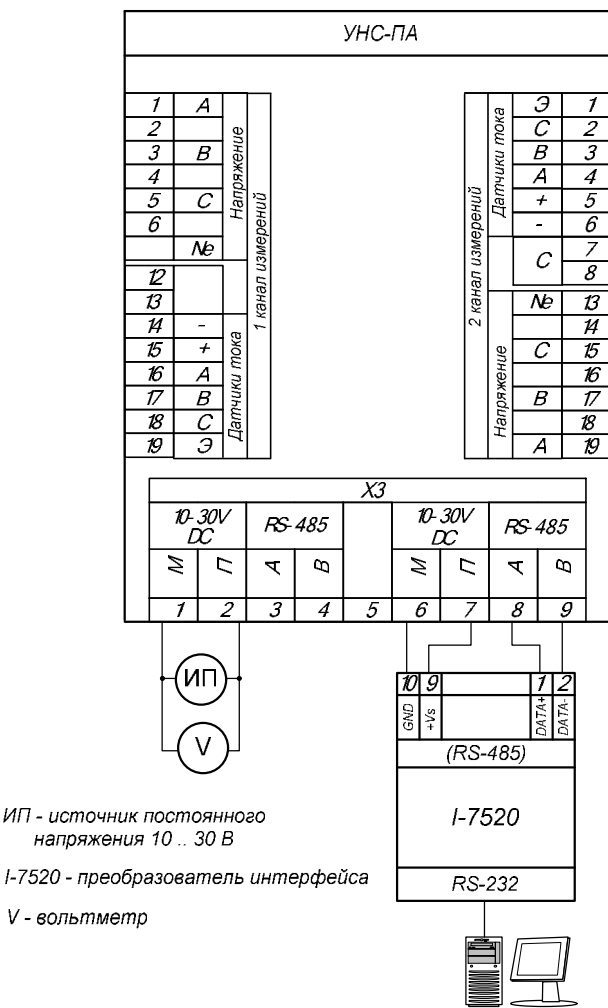

#### Приложение В

Схема поверки по переменному току

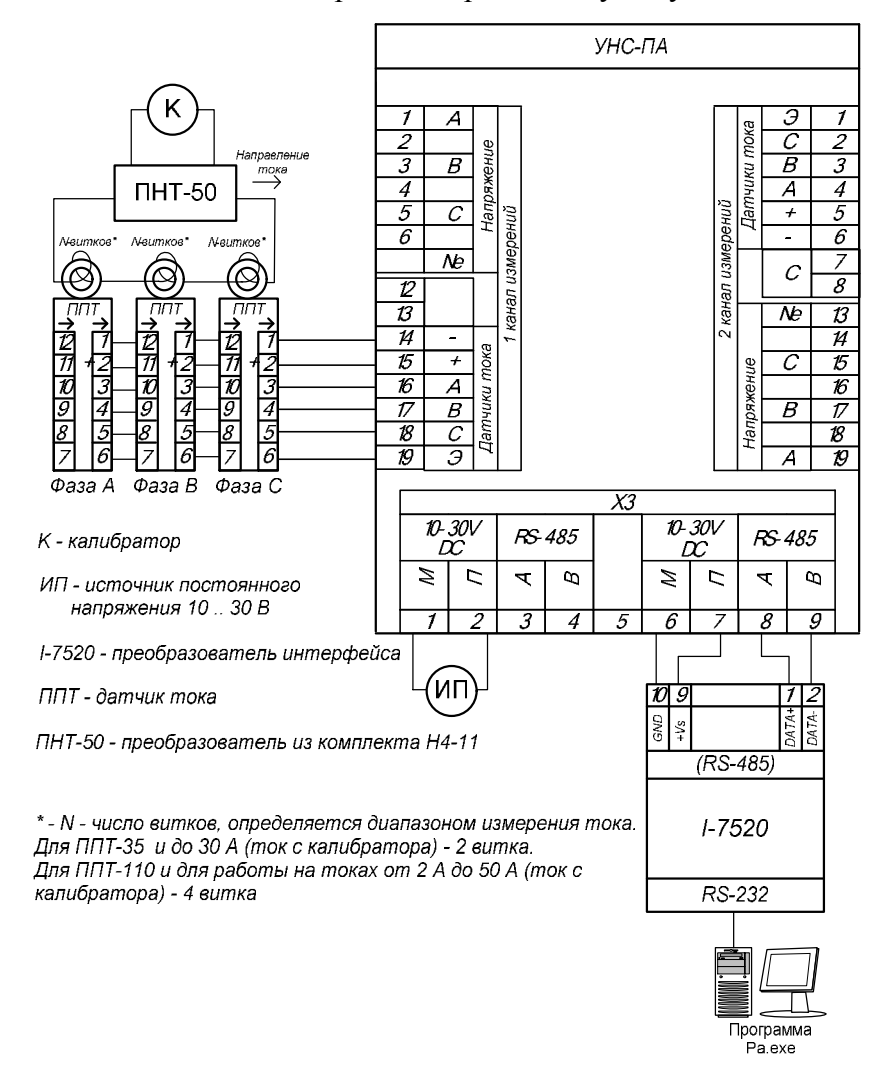

постоянно, что свидетельствует о готовности устройства к приему информации.

#### **6.3 Определение метрологических характеристик**

**6.3.1 Проверка погрешности измерений напряжения постоянного и переменного тока**

Определение погрешности измерений УНС-ПА во всех режимах измерений осуществляют путем подачи значений измеряемой величины, формируемой калибратором Н4-11, на соответствующие входы и измерений выходного напряжения УНС-ПА с дальнейшим отображением полученных результатов в программе «УНС-ПА».

Измерения проводятся в нескольких контрольных точках, указанных в протоколе поверки (таблица 3) для каждого канала измерений напряжения и тока (Напряжение А, Напряжение В, Напряжение С, Ток А, Ток В, Ток С, Батарея). Канал «Батарея» измеряет напряжение питания УНС-ПА.

В каждой контрольной точке этих каналов программно (с помощью интерфейса PA.exe) находятся максимальное и минимальное показание измеряемой величины.

Чтобы увидеть максимальное и минимальное показание, необходимо навести курсор мыши на область показания измеряемой величины в окне программы (рис.1).

Погрешность измерения рассчитывается отдельно для максимального измеренного значения и минимального измеренного значения соответственно по формулам:

$$
d_{MHH} = \frac{V_{MHH} - V_{\kappa}}{V_{\kappa}} \times 00\% \qquad (1)
$$
  

$$
d_{MAX} = \frac{V_{MAX} - V_{\kappa}}{V_{\kappa}} \times 00\% \qquad (2)
$$

где *VМАХ* и *VМИН* – соответственно максимальное и минимальное значение измеряемой величины, полученное с УНС-ПА;

 *V<sup>к</sup>* – значение измеряемой величины, формируемое калибратором.

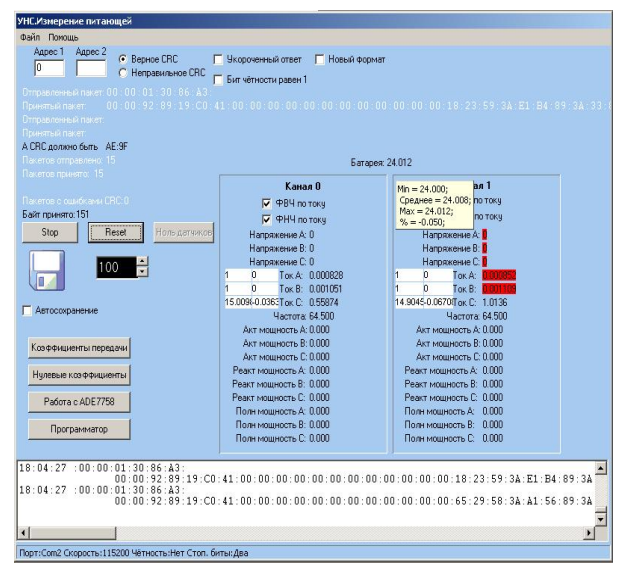

Рис. 1 Получение максимального и минимального значения измеренной УНС-ПА величины

Проверка выполняется следующим образом:

- 1 Собрать схему поверки в соответствии с проводимой операцией:
- ü Приложение А проверка по переменному напряжению в диапазоне от 35 до 250 В;
- ü Приложение Б проверка по переменному напряжению в диапазоне от 50 мВ до 2 В;
- ü Приложение Г проверка по постоянному напряжению.
- 2 Подать питание на УНС-ПА;
- 3 Установить в программе PA.exe интервал опроса УНС-ПА 500 мс;

### Приложение Б

Схема поверки по переменному напряжению от 50 мВ до 2 В

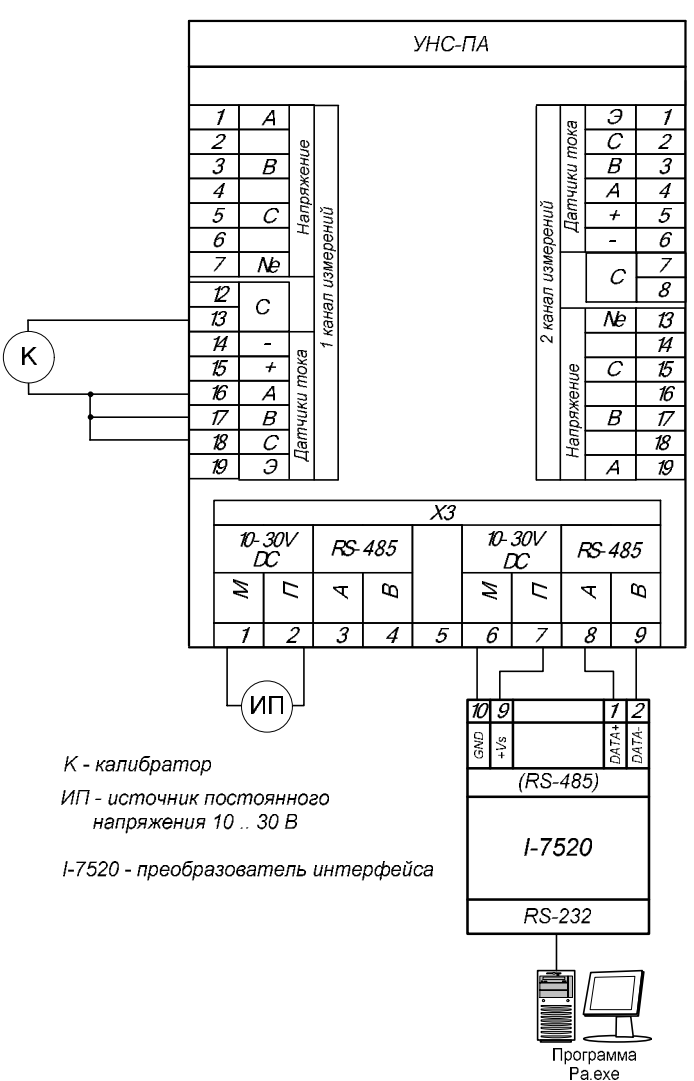

#### Приложение А

Схема поверки по переменному напряжению от 35 до 250 В

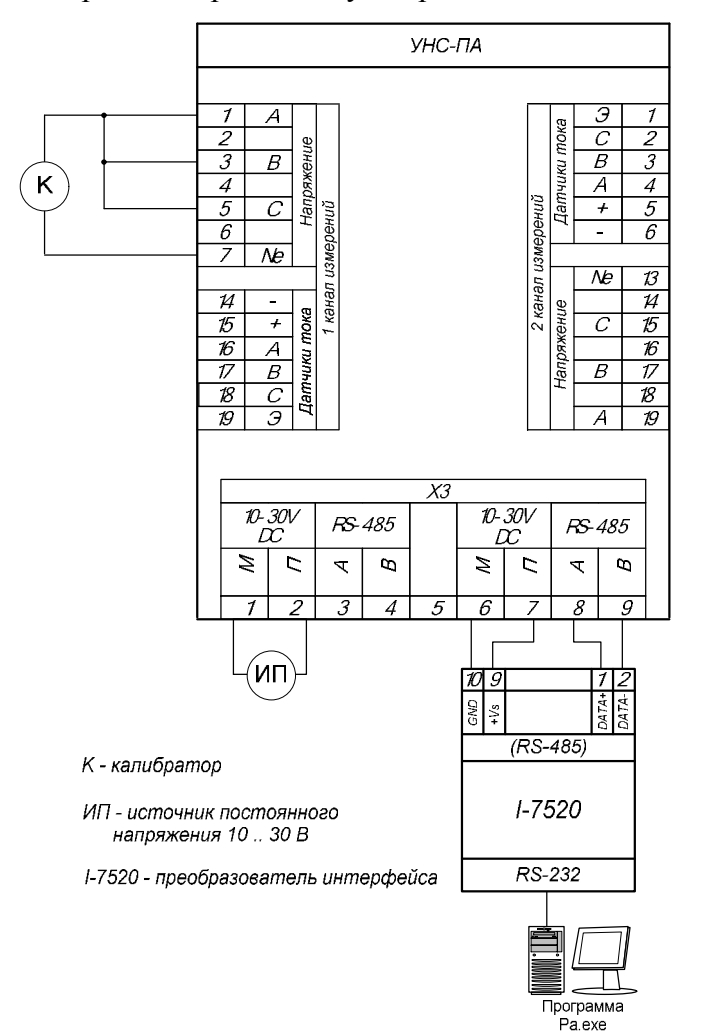

- 4 Проверить, что в поле ввода коэффициентов передачи записаны единицы, а поле ввода смещения - нули (см. рис. 2).
- 5 Нажать кнопку Start в программе PA.exe;
- 6 В соответствии с протоколом (таблица 3), калибратором в заданных диапазонах установить эталонное значение контролируемой величины в контрольной точке;
- 7 Нажать кнопку «Reset» и подождать 5 с;
- 8 Получить максимальное значение измеряемой величины в окне программы PA.exe;
- 9 Получить минимальное значение измеряемой величины в окне программы PA.exe;
- 10 Произвести расчет погрешности для максимальной измеренной величины (формула 2);
- 11 Провести расчет погрешности для минимальной измеренной величины (формула 1);
- 12 Для выбранной контрольной точки записать результаты измерений (максимальное, минимальное значение измеряемой величины и рассчитанные значения погрешности измерения для max и min);
- 13 Повторить п.6 п.12 для остальных контрольных точек.

## **6.3.2 Проверка погрешности измерений силы переменного тока**

Проверка выполняется для определения погрешности измерений постоянного и переменного тока с использованием датчиков тока (ППТ-35 и ППТ-110).

– ППТ-35 для измерений тока до 30 А;

– ППТ-110 для измерений тока до 200 А.

Датчик тока устанавливается на каждую фазу измерительного канала. Таким образом, получается три датчика на один измерительный канал и максимально на модуль – шесть датчиков.

*Важно!* При проведении поверки по току (Ток А, Ток В, Ток С) необходимо предварительно в расположенные рядом

поля ввода ввести: в первое - коэффициент передачи датчика, во второе - его смещение. Эти значения для каждого датчика прописываются изготовителем (рис.2).

Проверка выполняется следующим образом:

1 Собрать схему поверки в соответствии с проводимой операцией:

 $\ddot{u}$  Приложение  $B -$  проверка по переменному току в диапазоне от 0,4 А до 200 А;

- 2 Полать питание на УНС-ПА;
- 3 Установить в программе РА.ехе интервал опроса УНС-ПА 500 мс:
- 4 Ввести в поля ввода рядом с контролируемой величиной (Ток А, Ток В, Ток С) коэффициент передачи (левое поле) и смещение датчиков (правое поле);
- 5 Нажать кнопку Start в программе PA.exe;
- 6 В соответствии с протоколом (таблица 3), калибратором в заданных диапазонах установить эталонное значение контролируемой величины в контрольной точке;
- 7 Нажать кнопку «Reset» и подождать 5 с;
- 8 Получить максимальное значение измеряемой величины в окне программы РА.ехе;
- 9 Получить минимальное значение измеряемой величины в окне программы РА.ехе;
- 10 Произвести расчет погрешности для максимальной измеренной величины (формула 2);
- 11 Провести расчет погрешности лля минимальной измеренной величины (формула 1);
- 12 Для выбранной контрольной точки записать результаты измерений (максимальное, минимальное значение измеряемой величины  $\boldsymbol{\mathit{H}}$ рассчитанные значения погрешности измерения для мах и мин);
- 13 Повторить п.6 п.12 для остальных контрольных точек.

# $K_{\text{dep}}^{\phi} = K_{\text{ nep}} / (1 + \frac{d}{100})$

где d - полученная при измерении погрешность;

 $K\mathbf{C}_{\text{free}}$  – новый коэффициент передачи:

 $K_{\text{non}}$  – старый коэффициент передачи.

Рассчитанный коэффициент 6 записать  $\overline{B}$ соответствующую ячейку в таблице коэффициентов передачи  $(pMC.3)$ :

- $\cdot$  « $K_{\text{ren}}$  RMS перем. напр.» соответствует переменному напряжению по входам «Напряжение»;
- «К<sub>пер</sub> RMS перем. напр. ДТ» соответствует переменному напряжению по входам «Датчики тока».

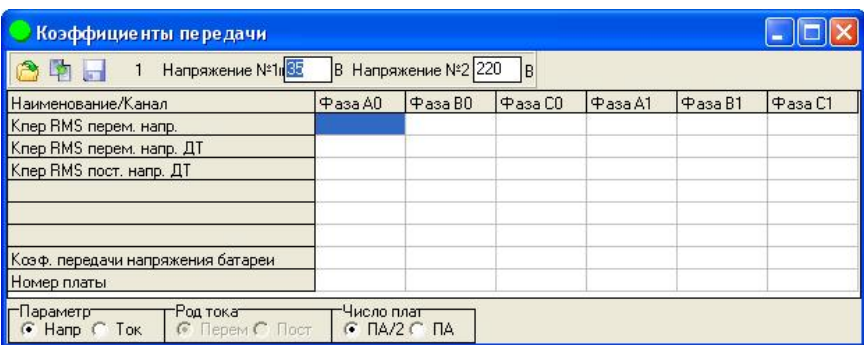

Рис.3 Таблица коэффициентов передачи

Значения колонок «Фаза А0 - Фаза С0» и «Фаза А1 - Фаза C1» используются соответственно в первом и втором каналах измерения.

7 Сохранить измененные коэффициенты в ОЗУ УНС-ПА, нажав кнопку ...

#### **8 КОРРЕКТИРОВКА МЕТРОЛОГИЧЕСКИХ ХАРАКТЕРИСТИК**

В модуле УНС-ПА предусмотрена возможность корректировки коэффициентов передачи путем изменения данных в программном обеспечении, осуществляющем расчет и отображающем результаты измерений. Корректировка коэффициентов передачи позволяет уменьшить погрешность измерений в каждом из заданных режимов.

Для корректировки коэффициентов необходимо: 1 Собрать:

– для корректировки коэффициентов передачи по переменному напряжению от 35 до 250 В: схему Приложение А;

 – для корректировки коэффициентов передачи по переменному напряжению от 50 мВ до 2 В: схему Приложение Б;

– для корректировки коэффициентов передачи по переменному току: схему Приложение В;

– для корректировки коэффициентов передачи по постоянному напряжению от 10 до 30 В: схему Приложение  $\Gamma$ .

2 Нажать кнопку Start в программе PA.exe и убедиться, что данные из линии связи поступают.

3 Нажать кнопку «Коэффициенты передачи». Откроется окно для корректировки коэффициентов передачи УНС-ПА.

4 Для загрузки существующих коэффициентов передачи из ОЗУ УНС-ПА нажать кнопку . Данные по коэффициентам передачи отобразятся в появившемся окне в виде таблицы. Ячейки таблицы доступны для редактирования.

5 Произвести расчет, на сколько необходимо изменить коэффициент передачи, по формуле:

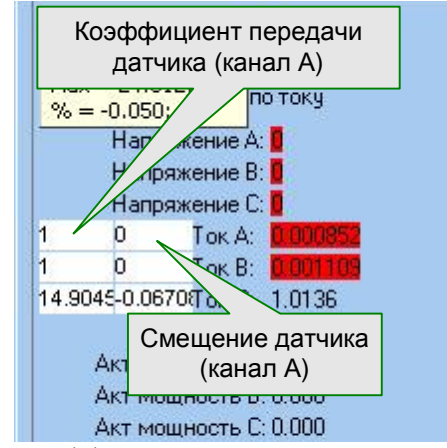

Рис.2 Ввод коэффициентов передачи и смещения датчиков

УНС-ПА считается удовлетворяющим требованиям ТУ на УНС-ПА, если полученные значения расчетных погрешностей для максимального и минимального измеренных значений не превышают значений, установленных в протоколе (Приложение Д).

#### **6.3.3. Проверка идентификационных данных ПО**

Проверка идентификационных данных ПО производится после запуска на ПК исполняемого файла PAmetrolog.exe. Идентификационное наименование ПО считывается в левом верхнем углу окна программы. Версия ПО считывается во вкладке «Версия» пункта «Свойства» контекстного меню работы с файлом PAmetrolog.exe, вызываемого нажатием правой кнопки мыши. Цифровой идентификатор вычисляется с помощью программы MD5Hasher.

Идентификационные данные должны совпадать с указанными в Таблице 3.

Таблица 3. Идентификационные данные ПО УНС-ПА.

| Идентификационные        | Значение                         |  |
|--------------------------|----------------------------------|--|
| данные                   |                                  |  |
| Идентификационное        | УНС-ПА                           |  |
| наименование             |                                  |  |
| Номер версии             | 1.0.0.0                          |  |
| Цифровой идентификатор   | 3d075f39a13b718d4f982f9cf6e2359a |  |
| Алгоритм<br>вычисления   | MD <sub>5</sub>                  |  |
| цифрового идентификатора |                                  |  |

## **7 ОФОРМЛЕНИЕ РЕЗУЛЬТАТОВ ПОВЕРКИ**

Результаты проверки заносятся в протокол поверки (Приложение Д). Отметка и результат проведения поверки заносится в паспорт.

При положительных результатах поверки на корпус модуля наносится поверочное клеймо, и выписывается свидетельство о поверке.

При отрицательных результатах поверки выписывают извещение о непригодности, устройство бракуют и отправляют на корректировку коэффициентов передачи по п.8 настоящей МП. Затем повторно проводят поверку.